# **ČESKÉ VYSOKÉ UČENÍ TECHNICKÉ V PRAZE**

**FAKULTA BIOMEDICÍNSKÉHO INŽENÝRSTVÍ**

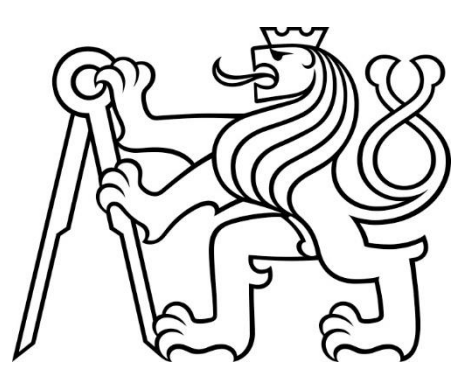

**BAKALÁŘSKÁ PRÁCE**

**2017**

**LUKÁŠ MAŘÍK**

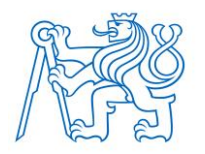

**ČESKÉ VYSOKÉ UČENÍ TECHNICKÉ V PRAZE FAKULTA BIOMEDICÍNSKÉHO INŽENÝRSTVÍ Katedra biomedicínské informatiky**

# **Systém pro zobrazení a ukládání snímků z magnetické rezonance na síťové datové úložiště**

# **System for Magnetic Resonance Images Displaying and Storing in Network Data Storage**

Bakalářská práce

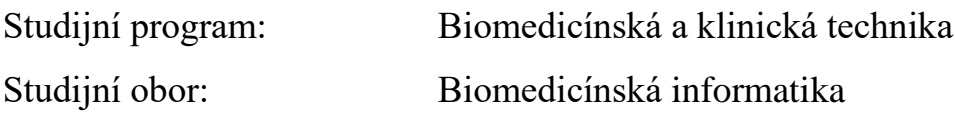

Autor bakalářské práce: Lukáš Mařík Vedoucí bakalářské práce: Mgr. Radim Krupička, Ph.D.

# **Zadání práce**

# **PROHLÁŠENÍ**

Prohlašuji, že jsem bakalářskou práci s názvem Systém pro zobrazení a ukládání snímků z magnetické rezonance na síťové datové úložiště vypracoval samostatně a použil k tomu úplný výčet citací použitých pramenů, které uvádím v seznamu přiloženém k diplomové práci.

Nemám závažný důvod proti užití tohoto školního díla ve smyslu § 60 Zákona č. 121/2000 Sb., o právu autorském, o právech souvisejících s právem autorským a o změně některých zákonů (autorský zákon), ve znění pozdějších předpisů.

V Kladně 19. 5. 2017 …...….………...………………...

Lukáš Mařík

# **PODĚKOVÁNÍ**

Rád bych poděkoval vedoucímu této práce, doktoru Radimu Krupičkovi, za trpělivost, rady, a především hodiny strávené nasazováním aplikace. Dále spolužačce Alexandře Štítové za cenné zkušenosti z jejího semestrálního projektu. V neposlední řadě pak přítelkyni, bratrovi a celé rodině a přátelům za podporu.

# **ABSTRAKT**

#### **Systém pro zobrazení a ukládání snímků z magnetické rezonance na síťové datové úložiště**

Tato práce se věnuje práci s medicínskými daty, která musí být pro svou velikost uložena na externím úložišti. Stávající řešení se skládá z REDCapu, systému pro správu studií, velkokapacitního datového úložiště CESNET a skriptu pro nahrávání dat na úložiště z OS Linux. Cílem této práce je rozšířit stávající řešení tak, aby bylo možné zobrazit ze systému REDCap náhled výstupu zobrazovacího vyšetření a nahrávat data na úložiště snadno i z OS Windows. Za tímto účelem jsou vytvořeny dvě aplikace, webová aplikace rozšiřující REDCap, která z dat na úložišti vytváří náhledy a ty následně zobrazí ve webovém prohlížeči a desktopová aplikace pro nahrávání dat na úložiště.

### **Klíčová slova**

DICOM, datové úložiště, DWV, REDCap

# **ABSTRACT**

#### **System for Magnetic Resonance Images Displaying and Storing in Network Data Storage**

This thesis is dedicated to work with medical data, which, regarding its size, must be stored on external storage. Existing solution consists of REDCap, system for managing surveys, high capacity external data storage from CESNET and script for uploading data from OS Linux. The aim of this thesis is to extend existing solution so that it's possible to preview medical imaging examination result in REDCap and upload data from OS Windows to storage easily. For this purpose, two applications are developed, web application, which extends REDCap and produces previews of data, which are then displayed in web browser, and desktop application for uploading data to the storage.

#### **Keywords**

DICOM, Data Storage, DWV, REDCap

# Obsah

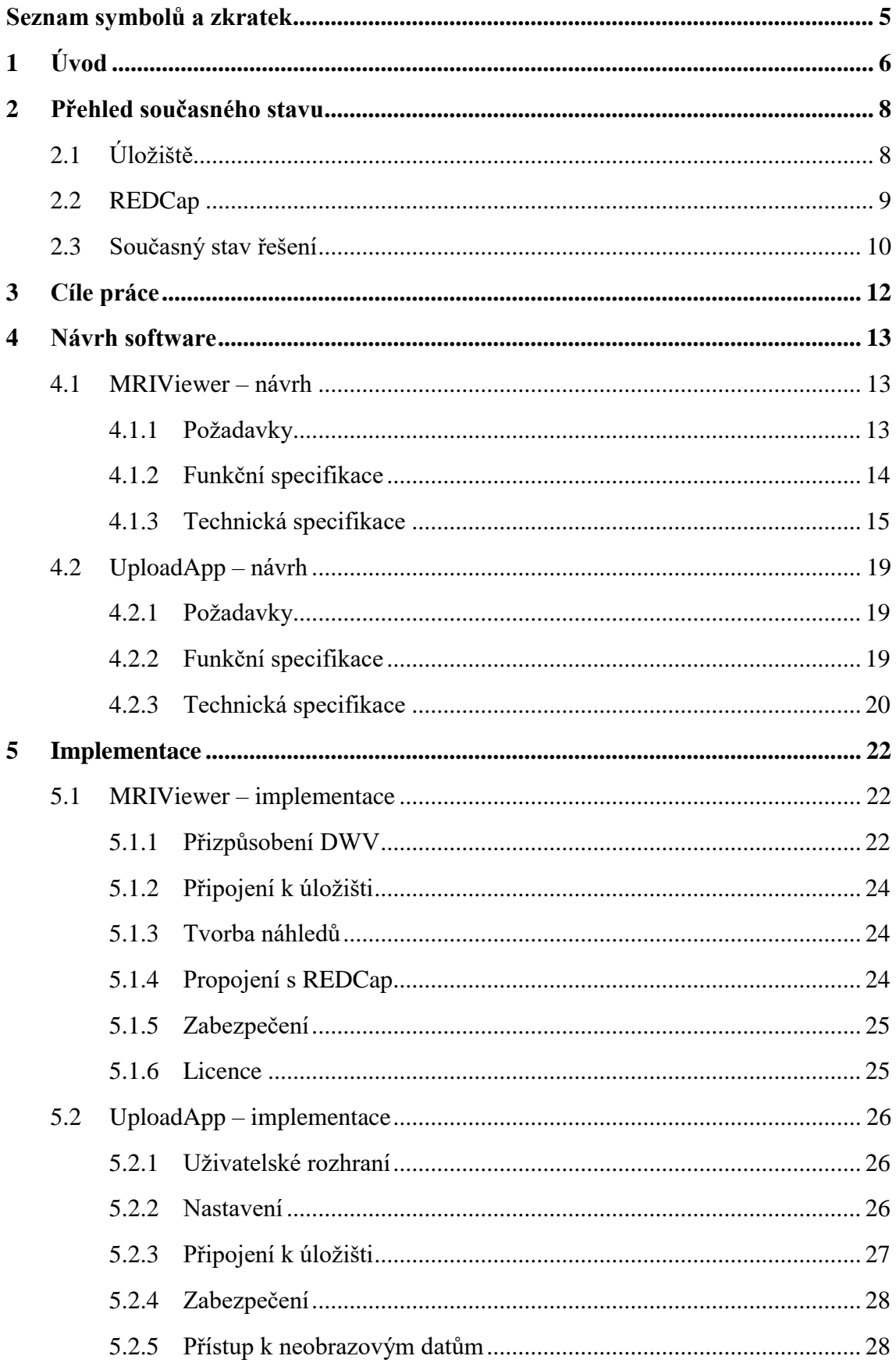

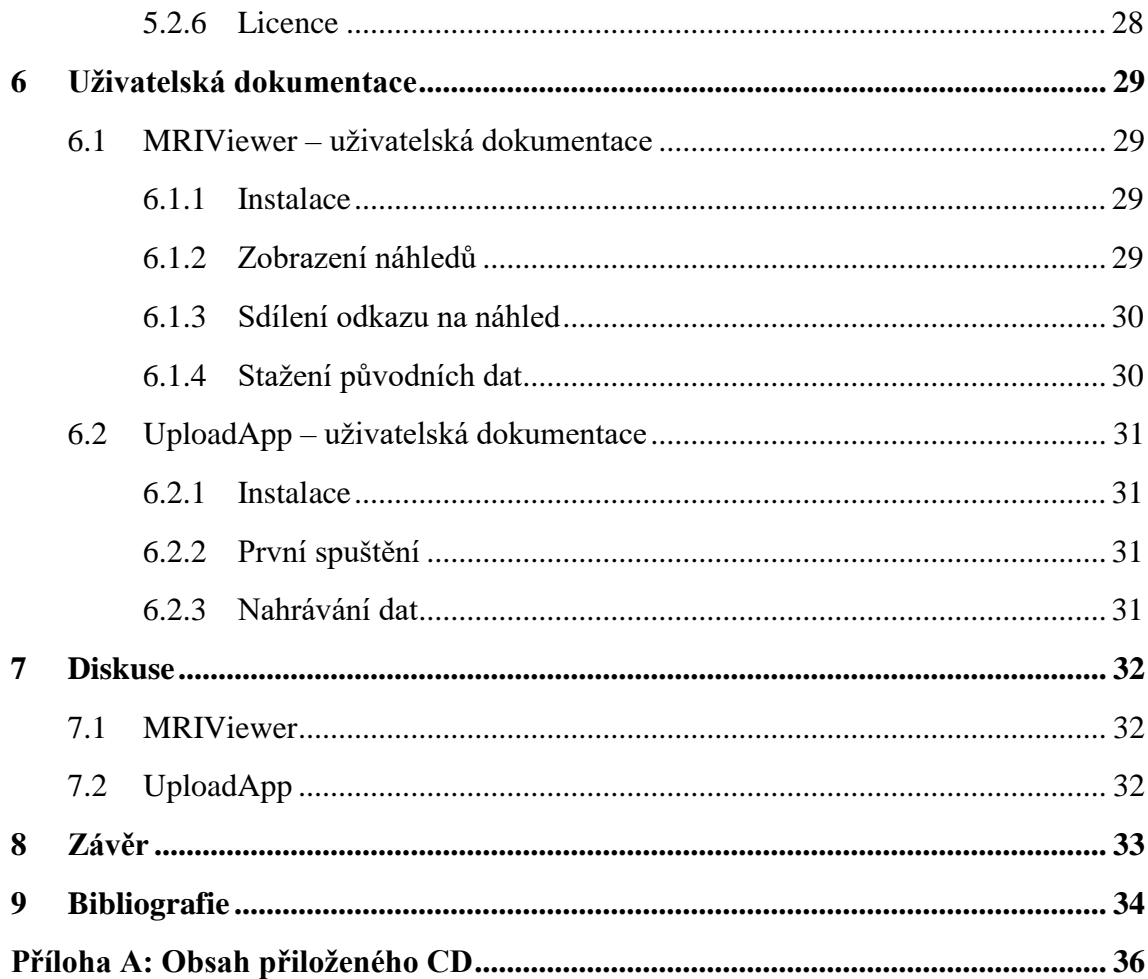

# <span id="page-9-0"></span>**Seznam symbolů a zkratek**

#### **Seznam zkratek**

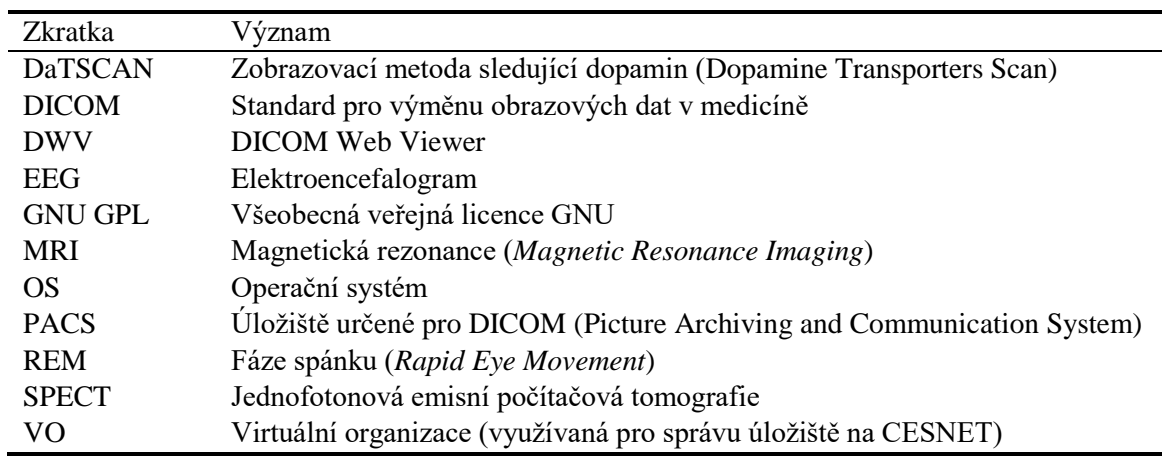

# <span id="page-10-0"></span>**1 Úvod**

Zdravotnictví je zdrojem obrovského množství dat. Zobrazovací metody jsou po stránce objemu výstupních dat jednou z nejproduktivnějších oblastí. V budoucnu lze očekávat širší dostupnost zobrazovacích modalit, 1 a s tím větší počet vyšetření, ale také zlepšení zobrazovaného rozlišení, což obojí povede k dalšímu nárůstu objemu dat.

FBMI ČVUT spolupracuje od roku 2015 s Neurologickou klinikou 1. LF na výzkumu "Porucha chování v REM spánku – klinika, souvislosti a vývoj". Pacienti trpící poruchami v REM fázi spánku mají vyšší riziko vzniku Parkinsonovy nemoci, případně jiných neurodegenerativních onemocnění. Předměte výzkumu je hledání symptomů vedoucích k přechodu do plně manifestní fáze neurodegenerativní choroby. V rámci výzkumu podstoupí pacienti 15 vyšetření (klinické neurologické a neuropsychické vyšetření, vyšetření spánku – noční polysomnografie, vyšetření chůze a pohybů, vyšetření řeči, magnetická rezonance mozku, jednofotonová emisní tomografie (SPECT, DaTSCAN), EEG, vyšetření čichu a zraku apod.). Výsledky byly zaznamenávány do papírového protokolu, za elektronické výstupy zodpovídaly týmy zajišťující vyšetření.

Studie však předpokládá sběr dat po dobu minimálně 6 let, načež by data měla být přístupná minimálně dalších 20 let. Mimo to se předpokládá komplexnější zpracování dat napříč vyšetřeními. Z těchto důvodů bylo dosavadní řešení nevyhovující.

Pro nahrazení papírových dotazníků byl zvolen systém REDCap, který je již nasazen na serveru Neurologické kliniky. Pro elektronické výstupy vyšetření, které tento server z kapacitních důvodů není schopen pojmout, byl vytvořen prostor na velkokapacitním datovém úložišti CESNET.

Cílem této práce je navrhnout a implementovat řešení práce s medicínskými daty, která pro svou velikost a potřebu dlouhodobé archivace musí být uchovávána na velkokapacitním vzdáleném úložišti. Jde především o snímky z magnetické rezonance a dalších zobrazovacích metod, ale i další data vyšetření.

 $\overline{a}$ 

<sup>1</sup> Obecný termín pro zobrazovací zařízení

Dílčími úkoly k dosažení tohoto cíle jsou:

- 1. Návrh a tvorba webové aplikace sloužící k tvorbě a zobrazení náhledů snímků uložených na vzdáleném úložišti.
- 2. Návrh a tvorba desktopové aplikace umožňující bezpečně nahrát zvolené soubory do požadované souborové struktury na vzdálené úložiště.

Řešení je aplikováno na konkrétním případu Neurologické kliniky Všeobecné fakultní nemocnice v Praze, s drobnými úpravami je však možné jej nasadit v jakémkoli zdravotnickém zařízení nebo výzkumné instituci.

V této práci nejdříve detailněji popíšu současný stav řešení, poté navrhnu jeho rozšíření o cíle této práce a následně popíšu implementaci tohoto návrhu. Dále je součástí práce uživatelská příručka. Na závěr popíšu překážky a zjištění, která nastala během implementace.

Kapitoly Návrh software, Implementace a Uživatelská dokumentace jsou rozděleny na dvě části podle hlavních cílů práce, tedy webovou aplikaci pro zobrazení náhledů snímků (MRIViewer) a desktopovou aplikaci pro nahrávání dat na úložiště (UploadApp).

# <span id="page-12-0"></span>**2 Přehled současného stavu**

Jak již bylo částečně zmíněno v kapitole 1.1 Motivace, během dlouhodobého výzkumu "Porucha chování v REM spánku – klinika, souvislosti a vývoj", probíhajícího v Centru extrapyramidových onemocnění na Neurologické klinice 1. LF UK a VFN v Praze, dochází ke sběru velkého množství dat. Ve studii jsou vyšetřováni pacienti trpící poruchami v REM fázi spánku, neboť u nich hrozí vyšší riziko vzniku Parkinsonovy nemoci, případně jiných neurodegenerativních onemocnění. Pacienti podstupují mimo jiné sérii zobrazovacích vyšetření magnetickou rezonancí a DaTSCAN, což je vyšetření, kdy je pacientovi podáno radiofarmakon (radioaktivní ligand dopaminu) s vysokou vazebnou afinitou na dopamin a pomocí SPECT zjištěna jeho koncentrace v dané oblasti. [1] Výstupem těchto vyšetření jsou soubory mnoha snímků. Tyto snímky představují řezy zkoumaným objektem, v tomto případě hlavou pacienta. Jednotlivé snímky nejsou příliš velké, jedno vyšetření jich však obsahuje desítky až stovky a je tedy datově náročné. Právě velká datová náročnost jednotlivých vyšetření v kombinaci s obsáhlostí studie a nárokem na dlouhodobé uchování dat vedla k požadavku na uložení snímků na vzdálené velkokapacitní datové úložiště, přičemž však bude umožněno snadné prohlížení a sdílení náhledů, případně i jejich stažení.

Mimo snímky z MRI a SPECT vyšetření jsou ve studii zaznamenávána i další data. Jde především o záznamy z noční polysomnografie, nebo ze systému GaitRite, senzorového chodníku, který zaznamenává data o chůzi pacienta, a přidružených akcelerometrů a kamer.

## <span id="page-12-1"></span>**2.1 Úložiště**

Pro ukládání dat bylo sjednáno velkokapacitní úložiště poskytované sdružením CESNET. CESNET je sdružení vysokých škol a Akademie věd České republiky, které provozuje a rozvíjí národní e-infrastrukturu pro vědu, výzkum a vzdělávání zahrnující počítačovou síť, výpočetní gridy, datová úložiště, prostředí pro spolupráci a nabízející širokou škálu služeb. [2] Celková hrubá kapacita úložišť přesahuje 21 PB. Úložiště mohou být využívána pro účely výzkumu, a to akademickými pracovníky a studenty výzkumných institucí v ČR. [3] V rámci tohoto výzkumu jsou zde uloženy řádově desítky TB dat.

Úložiště CESNET nabízí několik služeb. Je možné využít služby FileSender pro sdílení velkých souborů, OwnCloud pro synchronizaci souborů mezi zařízeními (funguje stejně jako běžné cloudové služby), nebo založit takzvanou virtuální organizaci (VO), která slouží pro správu úložiště pro organizace nebo projekty. Vlastní VO je využita i v tomto projektu.

Vlastní VO má určeného správce (nebo i více správců) z vlastních řad, který vytváří skupiny a řídí členství. Speciálním typem účtu, který zde může být vytvořen, je takzvaná servisní identita sloužící pro přístup zálohovacích aplikací a skriptů na úložiště. [4] V rámci VO je opět možné využívat FileSender a OwnCloud. Mimo to nabízí následující protokoly pro přístup k úložišti:

- NFS
- Samba
- FTPS
- SCP a SFTP
- Rsync
- SSHFS

Všechny protokoly nabízejí zabezpečené připojení a je možné se připojit pomocí uživatelského jména a hesla, nebo privátního klíče.

## <span id="page-13-0"></span>**2.2 REDCap**

 $\overline{a}$ 

V rámci projektu "Systém pro správu, zobrazení a ukládání velkoobjemových dat z lékařských vyšetření na datové úložiště" byl již dříve na webovém serveru VFN nasazen a spuštěn systém REDCap. Systém REDCap slouží ke správě studií a průzkumů. Umožňuje snadno a rychle vytvářet dotazníky a databáze. [5]

V rámci zmíněného výzkumu je v systému v současné době 125 záznamů (tedy jednotlivých pacientů) ve třech studiích (jedna z nich je kontrolní). Každá studie má svou sadu dotazníků, která zahrnuje veškeré potřebné údaje pro výzkum (ať už jde o základní demografická data, další dotazníky, záznamy o snímání MRI, nebo další vyšetření). Pokud je studie nastavena jako longitudinální, je možné výsledky zaznamenávat s časovým odstupem opakovaně (follow-up). [Obrázek 2.1](#page-14-1) ukazuje výřez tabulky, ve které jsou zaznamenána vyšetření, která již pacient podstoupil, případně jejich opakování. Barevné tečky odkazují na samotný dotazník a znázorňují, zda je kompletně vyplněn. Většina záznamů má již vyplněný alespoň první follow-up. Vyšetření MRI už podstoupilo 68 % pacientů, DaTSCAN 61,5 % pacientů.<sup>2</sup>

<sup>2</sup> Veškeré číselné údaje v tomto odstavci jsou platné ke dni 11. 5. 2017

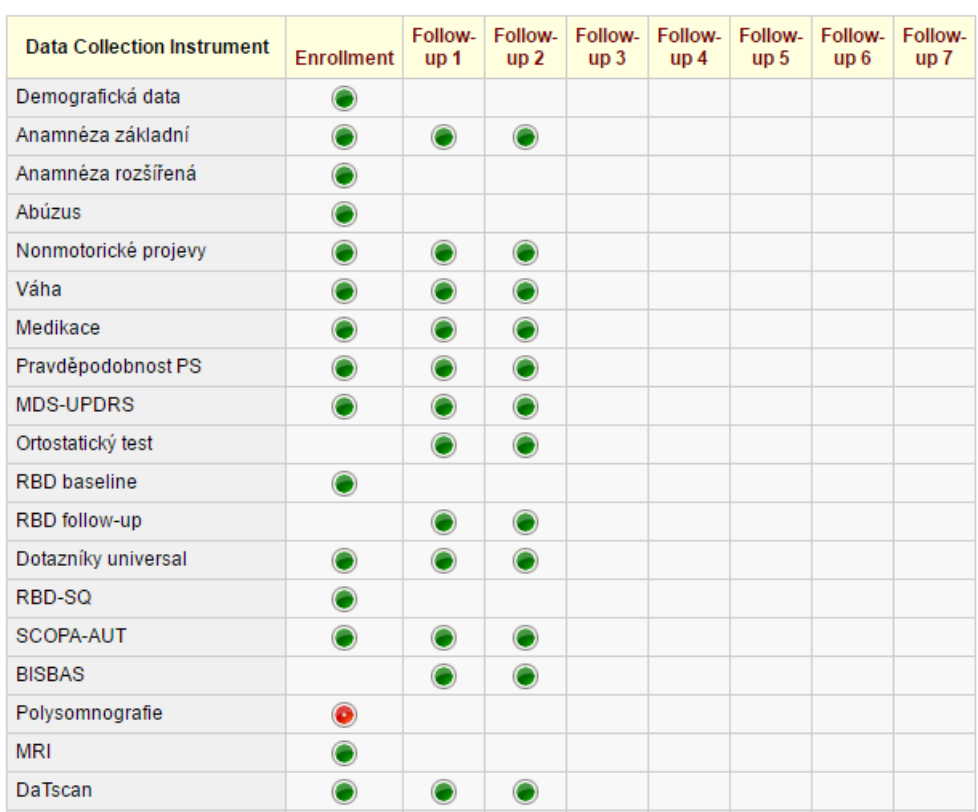

#### Study ID RBD12  $(Arm 1: RBD)$

Obrázek 2.1 Výřez z přehledu vyšetření pacienta (autor)

# <span id="page-14-1"></span><span id="page-14-0"></span>**2.3 Současný stav řešení**

Jak již bylo zmíněno, byl nasazen systém REDCap. Byl také vytvořen skript pro nahrávání obrazových dat na úložiště pomocí příkazové řádky v OS Linux.

Nahrávání probíhá v následujících krocích:

- 1. Ověření funkčnosti připojení k úložišti (disk se připojí pomocí protokolu SSHFS). Disk se připojuje pomocí privátního klíče, který je propojen s daným operátorem, který snímky nahrává. Operátor nemá přístup k privátnímu klíči.
- 2. Zadání údajů, ID pacienta, číslo měření. Všechna vyšetření se nahrávají do složky (Studie/TypVyšetření/IDpacienta/ČísloMěření, příklad /RBD/MRI/RBD15/1).
- 3. Kontrola, zda na úložišti již dané vyšetření existuje, pokud ano je potřeba kontaktovat administrátora, který zadá heslo pro případný přepis.
- 4. Ve snímcích se před nahráním zašifrují veškeré osobní údaje pomocí utility "gdcmanon" úložiště. Zašifrují se pomocí veřejného klíče. Privátní má k dispozici administrátor.
- 5. Pro každé vyšetření se snímky se zabalí do taru a nahrají se na disk.

Tento skript spouští operátor po nasnímání dat modalitou. V konfiguraci skriptu je uložen privátní klíč pro připojení k úložišti, ke kterému uživatel nemá přístup. Po úspěšném připojení je operátor vyzván k zadání cílové cesty složené z názvu studie, typu vyšetření, identifikátoru pacienta a čísla měření a zdrojové cesty obsahující snímky na lokální stanici. Poté dojde k anonymizování snímků, zabalení do archivu a nahrání na úložiště. Pokud nahrávaný soubor na úložišti již existuje, je pro jeho přepsání potřeba zadat zvláštní heslo správce.

Pro zobrazení snímků ze vzdáleného úložiště bylo zapotřebí se k němu připojit (například klientem WinSCP pro OS Windows), v hierarchii složek vyhledat požadovanou studii a záznam, a ten následně zkopírovat z úložiště na PC. Každé vyšetření je na úložišti uloženo ve formě archivu obsahujícího všechny snímky. Po stažení vyšetření je tedy ještě třeba tento archiv rozbalit (například programem 7-zip) a snímky následně zobrazit libovolným prohlížečem podporujícím formát DICOM.

Nahrávání dat z OS Windows bylo také možné jedině pomocí manuálního připojení k úložišti (například klientem WinSCP).

# <span id="page-16-0"></span>**3 Cíle práce**

Tato práce má za cíl doplnit stávající řešení tak, aby byla práce s úložištěm co nejvíce zjednodušena a zautomatizována. Uživatel interaguje s úložištěm při nahrávání a při získávání (stahování, zobrazování) dat.

Prvním dílčím cílem je navrhnout a vytvořit řešení pro zobrazení náhledů snímků. Toto řešení umožní uživateli zobrazit náhled požadovaného vyšetření jedním kliknutím ve webovém prohlížeči. Aplikace bude napojena na systém REDCap, kde dojde k ověření uživatele a volbě studie. Pro danou studii vypíše seznam všech dostupných vyšetření a při požadavku na zobrazení náhledu provede na pozadí všechnu potřebnou komunikaci s úložištěm. Uživateli se poté ve webovém prohlížeči zobrazí náhled daného vyšetření v aplikaci umožňující práci se snímky podobně jako v desktopových prohlížečích. Náhledy vyšetření se navíc uloží do paměti webového serveru pro rychlejší načítání při opakovaném zobrazení. Aplikace také umožní stažení původních dat z úložiště.

Jak bylo zmíněno v kapitole současný stav, nahrávání dat je již částečně vyřešeno skriptem pro nahrávání snímků. Je však potřeba vyřešit nahrávání ostatních dat z OS Windows. Druhým dílčím cílem této práce tedy je navrhnout a vytvořit desktopovou aplikaci, která ke zvolené studii umožní nahrávat libovolná data, aniž by uživatele zatěžovala komunikací s úložištěm.

# <span id="page-17-0"></span>**4 Návrh software**

Následující kapitola se věnuje návrhu software pro požadované řešení. Kapitola je rozdělena na dvě části podle dílčích cílů práce, webové aplikace pro zobrazení náhledů a desktopové aplikace pro nahrávání dat na úložiště. Obě části obsahují nejdříve požadavky a poté funkční a technickou specifikaci.

## <span id="page-17-1"></span>**4.1 MRIViewer – návrh**

Při práci s nasnímanými daty je důležitý náhled jednotilivých vyšetření. Za současného stavu musí lékař ručně vyhledat vyšetření na vzdáleném úložišti, stáhnout si data v archivu na lokální stanici, rozbalit archiv a zobrazit snímky. Tento postup vyžaduje znalost páce s úložištěm a ruční vykonávání všech kroků trvá dlouho. Prvním cílem této práce je vytvořit aplikaci, která bude napojena na REDCap a umožní zobrazit náhledy snímků ze vzdáleného úložiště. Z pohledu uživatele bude jednoduchá a rychlá. Z toho vyplývají dva zásadní úkoly této části práce:

- 1. Vytvořit webovou aplikaci pro zobrazení snímků, která na pozadí obstará veškerou komunikaci s úložištěm.
- 2. Navrhnout a implementovat optimalizaci náhledů po stránce datové náročnosti, aby byly rychle k dispozici.

Výstupem této části je řešení, které umožní rychlý náhled zvoleného vyšetření formou odkazu v prostředí REDCap. Navrhované řešení se snaží usnadnit lékařům práci s daty a tím jim ušetřit drahocenný čas. Dále rozšiřuje stávající možnosti o sdílení náhledů vyšetření pomocí odkazu.

#### <span id="page-17-2"></span>**4.1.1 Požadavky**

Požadavky na tento systém jsem dostal zprostředkovaně přes magistru Vítečkovou během zadávání týmového projektu, později byly upřesněny doktorem Krupičkou a za zadavatele doktorem Duškem.

Systém bude zprostředkovávat následující funkcionalitu:

- Zobrazení náhledů snímků uložených na vzdáleném úložišti.
- Bude napojen na systém REDCap, kde umožní zobrazit přehled všech obrazových dat pro daného pacienta a následně jejich zobrazení.
- Zobrazení by mělo umožňovat základní práci se snímky, jaká je běžná u desktopových programů.
- Umožní stáhnout původní (nekomprimovaná) data vyšetření.
- Umožní sdílet odkaz na náhled konkrétního vyšetření.

Na vlastnosti systému jsou kladeny následující požadavky:

- Bezpečnost přístup k náhledům bude zabezpečen a neumožní neoprávněné prohlížení.
- Rychlost zobrazení náhledů proběhne co nejrychleji.
- Kapacita webserveru bude možné omezit maximální velikost náhledů, které zůstanou v paměti webového serveru.

#### <span id="page-18-0"></span>**4.1.2 Funkční specifikace**

Aplikace musí být propojena se systémem REDCap. Studie bude v kartě MRI obsahovat odkaz, ve kterém REDCap poskytne název studie a identifikátor pacienta, a který následně zobrazí seznam všech záznamů dostupných na úložišti pro toto vyšetření v dané studii. Pro zobrazení bude využit nástroj, který umožní práci se snímky běžnou pro desktopové DICOM prohlížeče (listování řezy, označování oblastí, filtry apod.).

Aplikace bude vytvářet náhledy snímků za účelem snížení datové náročnosti při zobrazení. Zobrazovat se budou náhledy, ne původní data. Při prvním požadavku na zobrazení daného vyšetření budou náhledy vytvořeny z původních dat na úložišti a uloženy v cache webserveru. Při opakovaném požadavku bude načítání rychlejší, protože nebude potřeba připojovat se k úložišti. Při překonání zvolené maximální kapacity cache dojde k odmazání těch náhledů, které byly zobrazeny před nejdelší dobou. Systém tedy udržuje v paměti náhledy vyšetření, které jsou v dané době využívány a starší, které již nikdo neprohlíží maže. Při opakovaném požadavku na zobrazení po delší době je tedy možné, že zobrazení bude trvat déle, neboť náhledy bude třeba znovu vytvořit na základě dat z úložiště. [Obrázek 4.1](#page-18-1) znázorňuje případy užití aplikace MRIViewer.

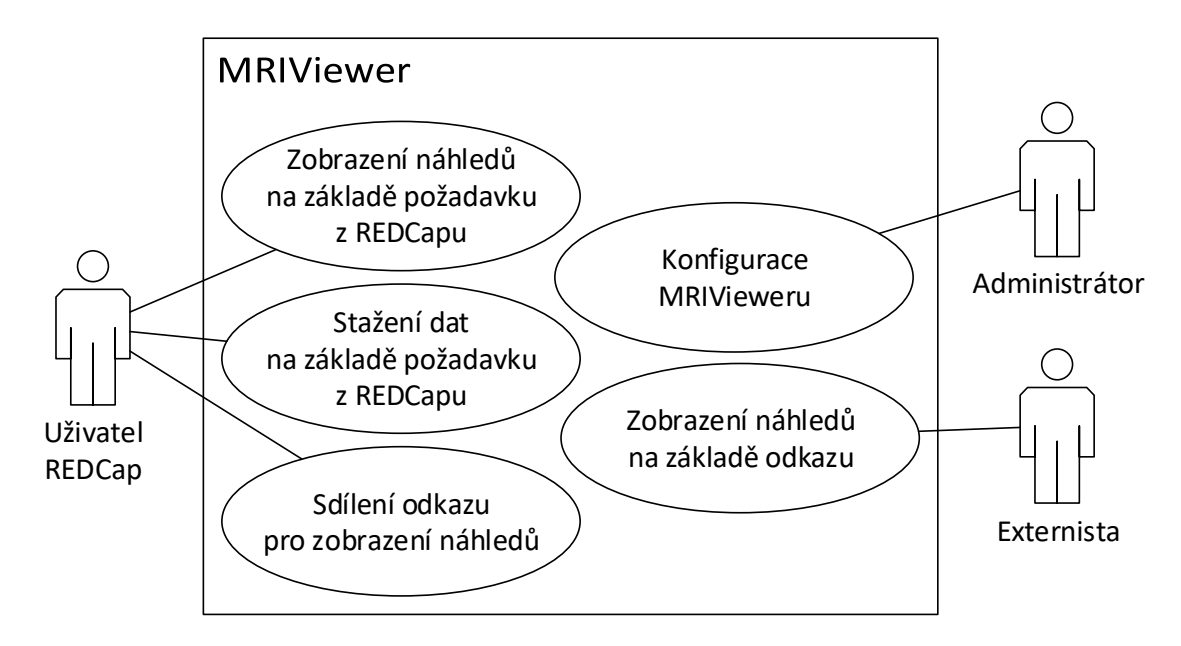

<span id="page-18-1"></span>Obrázek 4.1 Návrh uživatelských rolí a případů užití (autor)

#### **Uživatelské role**

V navrženém řešení vystupují uživatelé ve třech rolích, které se liší právy pro přístup k datům a konfiguraci systému.

Běžným uživatelem je lékař, který nahrává snímky a další data z vyšetření na úložiště a zobrazuje náhledy snímků. K tomu využívá nahrávací skript, UploadApp i MRIViewer. Předpokladem této role je přístup ke studiím v systému REDCap.

Administrátor konfiguruje MRIViewer. Předpokladem pro tuto roli jsou přístupová práva na webový server, kde je instalován REDCap, a server úložiště.

Poslední rolí je externista, který může zobrazit náhledy snímků, pokud k nim dostal odkaz od lékaře.

### <span id="page-19-0"></span>**4.1.3 Technická specifikace**

Pro kód na pozadí jsem se rozhodl použít programovací jazyk PHP. Převzatý projekt DWV je vytvořen v programovacím jazyce JavaScript a značkovacím jazyce HTML verze 5.

#### **Integrace s REDCap**

[Obrázek 4.2](#page-19-1) popisuje proces zobrazení náhledů a využití jednotlivých částí systému v patřičných fázích zpracování požadavku. Pro integraci se systémem REDCap jsem se po konzultaci s doktorem Krupičkou rozhodl využít možnosti vytvářet do systému

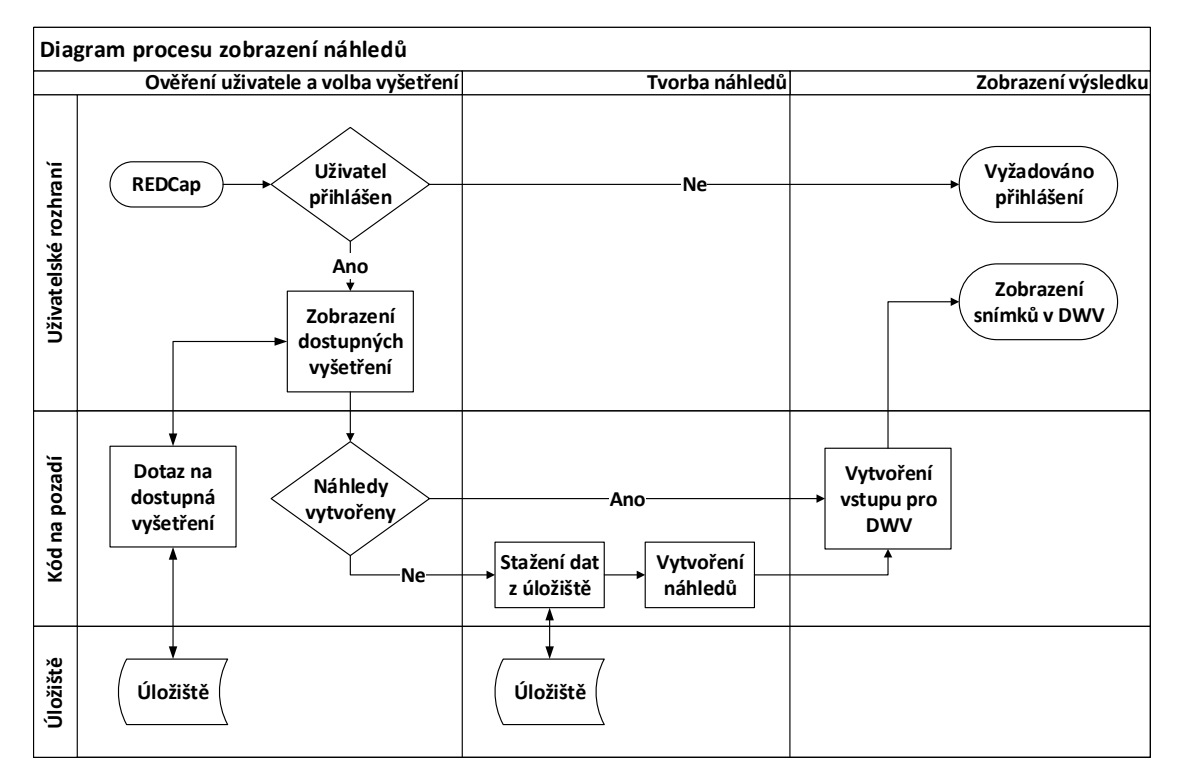

<span id="page-19-1"></span>Obrázek 4.2 Diagram zobrazení náhledů (autor)

zásuvné moduly (pluginy). Toto řešení umožní využít zabezpečovací mechanismy a vizuální styly systému, takže napojení je pro uživatele téměř neznatelné.

Uživatel je ověřen v systému REDCap, a z nabídky dostupných vyšetření klikne na požadovaný odkaz. Kód na pozadí zajistí vytvoření náhledů v případě, že nejsou dostupné v cache webserveru a přesměruje uživatele na zobrazení náhledů.

#### **Volba nástroje pro zobrazení snímků**

Při volbě software k zobrazení snímků bylo rozhodující, aby byl použitý nástroj dostupný pod svobodnou licencí a v případě potřeby bylo možné provádět úpravy zdrojového kódu. Dále také, aby se co nejvíce podobal desktopové aplikaci, kterou lékaři využívali doposud a umožňoval běžnou práci se snímky. Z toho důvodu mi byl už v zadání týmového projektu, na který tato práce navazuje, doporučen projekt Dicom Web Viewer<sup>3</sup> (dále DWV). Přesto jsem provedl krátkou rešerši dostupných řešení pro zobrazení DICOM snímků ve webovém prohlížeči, ze které však vyplynulo, že DWV je pravděpodobně jediným možným řešením. Zejména proto, že je dostupný pod licencí GNU General Public License (GNU GPL), je tedy možné zdrojový kód upravit a volně použít za zachování stejné licence. Další nalezená řešení (například RemotEye<sup>4</sup> italské společnosti Neologica nebo MedDream<sup>5</sup> litevské společnosti Softneta) jsou dostupná pouze v placené licenci a neumožňují úpravu zdrojového kódu. To je problém především z důvodu napojení na úložiště, které v tomto případě není typickým PACS, ale běžným datovým úložištěm (snímky jsou uloženy jako datové archivy a úložiště nezprostředkovává žádnou zvláštní obsluhu).

DICOM Web Viewer je jednoduchý open source nástroj. Využívá pouze javascript a HTML5, což znamená, že jej lze spustit na jakékoli platformě, která disponuje moderním prohlížečem. Může načíst lokální či vzdálená data ve formátu DICOM a poskytuje standardní nástroje jejich prohlížení. Pokud otevřeme více snímků najednou (soubor řezů daného vyšetření) umožňuje kolečkem myši procházet přes tyto snímky (vrstvy). Dále je možné měnit tzv. colormapy, tedy barevnou škálu, která reprezentuje intenzitu jednotlivých pixelů snímku. Snímek můžeme také přibližovat a posouvat. Stejné přiblížení a posunutí se projeví ve všech vrstvách. Můžeme dokreslovat různé obrazce: kótovanou úsečku, mnohoúhelníky, elipsy, volnou čáru, nebo použít nástroj "livewire", který automaticky přichytává čáru na nejkontrastnější hranu v okolí. [6]

 $\overline{a}$ 

<sup>3</sup> Dostupné na<https://github.com/ivmartel/dwv>

<sup>4</sup> Dostupné na<https://www.neologica.it/eng/Products/RemotEye>

<sup>5</sup> Dostupné na<http://www.softneta.com/products/meddream-dicom-viewer/>

#### **Optimalizace velikosti**

Při volbě formátu, do kterého budu snímky konvertovat pro snížení datové náročnosti při zobrazení, jsem se rozhodoval podle velikosti výsledných náhledů.

<span id="page-21-0"></span>[Tabulka 4.1](#page-21-0) uvádí průměrnou velikost jednoho snímku pro převedení do daného formátu. Hodnoty jsem získal zprůměrováním velikosti 50 snímků po konverzi.

| Formát                  | Průměrná velikost [kB] |
|-------------------------|------------------------|
| IMA (originální snímky) | 190                    |
| <b>BMP</b>              | 580                    |
| <b>GIF</b>              | 70                     |
| <b>JPG</b>              | 40                     |
| <b>PNG</b>              | 210                    |
| <b>TIFF</b>             | 290                    |

Tabulka 4.1 Orientační velikost snímků v závislosti na formátu

Původní snímky jsou ve formátu IMA, což je implementace formátu DICOM společností Siemens. Standard DICOM obsahuje kromě vlastních obrazových dat i další informace. Jde například o údaje pacienta nebo podrobnosti týkající se vyšetření. Každá informace je definována specifickým kódem (tagem) a samotnou hodnotou. Možnost přenášet kromě obrazu i další relevantní informace je jednou z nejdůležitějších vlastností, které odlišují DICOM od ostatních formátů omezených pouze na obrazová data. [7] Tyto informace však nejsou v náhledech potřeba, neboť všechny relevantní údaje jsou uloženy v systému REDCap, odkud se k náhledům bude přistupovat. Soubory jsem prohlížel v textovém editoru a zjistil, že více než polovinu syrových dat souboru opravdu tvoří data interpretovatelná jako text, tedy zmiňované tagy.

Standard interně používá formát JPG ke kompresi obrazových dat v souboru. [8] Značné úspory velikosti lze tedy dosáhnout poměrně snadno tím, že ze souboru vybereme pouze obrazová data. Pro tento účel jsem zvolil knihovnu class\_dicom.php.

Class\_dicom.php je PHP třída umožňující číst a zapisovat DICOM tagy, převádět do formátu JPG a JPG do DICOM, komprimovat, přijímat a odesílat snímky. [9] Obsahuje třídu Dicom\_convert určenou pro převod DICOM snímku na jiné formáty. Pro konverzi formátů používá Offis DICOM Toolkit (DCMTK).

DCMTK je kolekce knihoven a aplikací implementující velkou část standardu DICOM. Zahrnuje software pro prohlížení, vytváření a konverzi DICOM snímků, nakládání s off-line médii, odesílání a přijímání snímků po síti a také příklady úložiště a worklist serveru. Kompletní zdrojový kód je dostupný jako open source. [10]

#### **Bezpečnost**

Bezpečnost je řešena ve dvou krocích. Plugin je dostupný pouze po úspěšném přihlášení do systému REDCap. Ten uživatele autorizuje, v pluginu je volána metoda pro ověření

uživatele a pokud neuspěje (například protože se uživatel odhlásil, nebo vypršela jeho session), nezobrazí se žádná data. Odkazy, které jsou po ověření uživatele zobrazeny v pluginu a zároveň slouží ke sdílení náhledů, pak obsahují viditelně jméno studie a název vyšetření, mimo to ale také kontrolní hash. Není tedy možné pouhou úpravou jednoho parametru přistoupit neoprávněně k datům jiného pacienta. Hash musí být generován na straně pluginu a pro ověření také na straně skriptu pro zobrazení snímků, není proto možné jej generovat náhodně.

# <span id="page-23-0"></span>**4.2 UploadApp – návrh**

Ve studii je sbíráno velké množství dat. Nejde však pouze o snímky z magnetické rezonance a ostatních zobrazovacích zařízení, v systému REDCap jsou zaznamenávána dotazníková data a pak další soubory jako například videozáznamy. Ty nelze vložit do systému REDCap a pro jejich nahrávání není vhodný ani skript určený k nahrávání snímků, který je vytvořen pro OS Linux, lékaři totiž mají tato data zaznamenána v OS Windows. Tato část práce je věnována tvorbě desktopové aplikace pro OS Windows, která umožní nahrát tato data na vzdálené velkokapacitní úložiště.

### <span id="page-23-1"></span>**4.2.1 Požadavky**

Aplikace umožní zvolit libovolné soubory, vybrat z nabídky požadovanou studii a soubory odeslat na úložiště, kde budou uloženy pod zvolenou studií. V nastavení bude možné definovat seznam studií, které se pro danou instalaci aplikace zobrazí v nabídce. Konfigurace připojení a ostatní nastavení budou přístupná pouze po zadání hesla správce. Při prvním spuštění aplikace bude uživatel vyzván k nastavení hesla správce. K ověření při připojení k úložišti bude využit certifikát. Připojení bude šifrované.

### <span id="page-23-2"></span>**4.2.2 Funkční specifikace**

Aplikace bude určena pro OS Windows. [Obrázek 4.3](#page-23-3) ukazuje návrh uživatelského rozhraní aplikace.

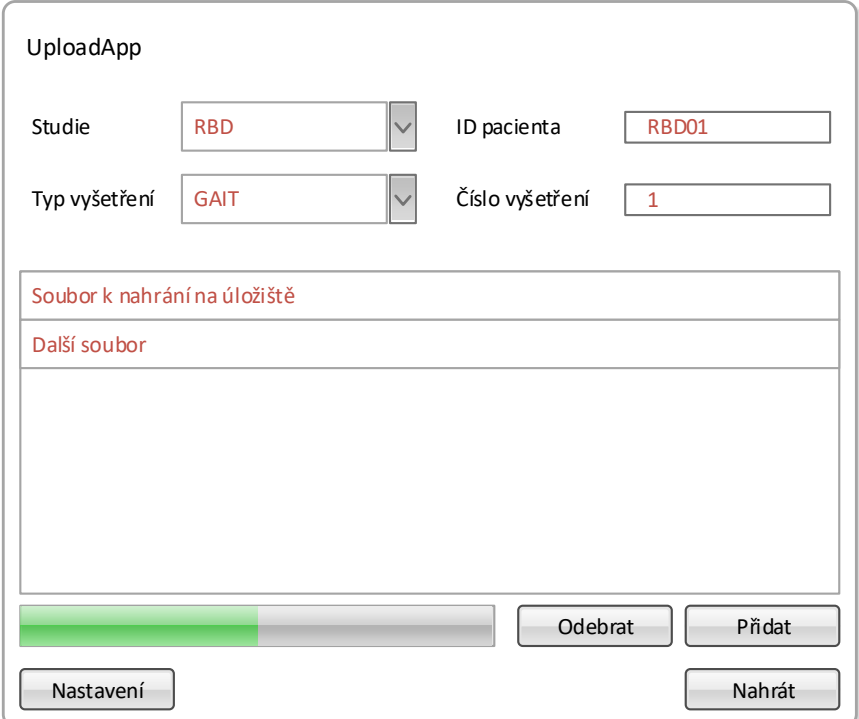

<span id="page-23-3"></span>Obrázek 4.3 Návrh uživatelského rozhraní UploadApp (autor)

Uživatel má možnost zvolit z nabídky studii a typ vyšetření a zadává identifikátor pacienta a číslo vyšetření. Poté zvolí soubory určené k nahrání (pomocí tlačítka "Přidat" nebo přetažením nad seznam souborů) a tlačítkem "Nahrát" spustí nahrávání. Během nahrávání se postup zobrazuje na ukazateli průběhu. Tlačítko "Nastavení" slouží pro správce. Po zadání hesla je možné nastavit následující:

- Soubor s privátním klíčem pro připojení
- Adresu serveru pro připojení
- Uživatelské jméno pro připojení
- Výchozí cestu na úložišti, ve které jsou složky studií
- Heslo pro potvrzení přepisu souboru na úložišti
- Výčet studií
- Výčet typů vyšetření

#### **Uživatelské role**

V navrženém řešení vystupují uživatelé ve dvou rolích, které se liší právy pro přístup ke konfiguraci aplikace a právu přepsat existující soubory.

Běžným uživatelem je lékař, který má na lokálním PC uložena data z vyšetření jiného než zobrazovacími metodami (například videozáznam nebo výsledky ze senzorového chodníku). V aplikaci může zvolit z definovaných studií a typů vyšetření, dále zadá identifikátor pacienta a číslo vyšetření, zvolí soubory a nahraje je na úložiště.

Druhou rolí je administrátor systému. Ten zná heslo pro přístup do nastavení aplikace a může tedy měnit konfiguraci připojení, upravit výčty studií a typů vyšetření a nastavit heslo pro schválení přepisu souborů na úložišti. Pokud by při nahrávání souborů mělo dojít k přepisu stávajícího souboru na úložišti, musí toto heslo zadat pro schválení přepisu.

#### <span id="page-24-0"></span>**4.2.3 Technická specifikace**

Pro tvorbu aplikace UploadApp jsem se rozhodl využít programovací jazyk C#. Pro Microsoft .NET Framework je C# stěžejním jazykem a všechny dále zmíněné platformy jej podporují.

#### **Volba platformy**

Microsoft nabízí tři platformy pro vývoj desktop aplikací v .NET Framework. Jsou to Windows Forms, WPF (Windows Presentation Foundation) a UWP (Universal Windows Platform).

Windows Forms (WinForms) je nástroj pro tvorbu grafického uživatelského rozhraní. Jedná se o soubor tříd, který je součástí .NET Frameworku. Typická WinForms aplikace obsahuje alespoň jeden formulář (okno s uživatelským vstupem), který řídí životní cyklus aplikace. Je zobrazen při spuštění aplikace a při jeho zavření je aplikace

ukončena. Všechny ostatní formuláře jsou vlastněny tímto formulářem, nebo jsou přímo jeho potomky. [11]

Windows Presentation Foundation (WPF) a XAML<sup>6</sup> společně tvoří bohatý prezentační systém pro vytváření desktopových aplikací pro Windows s vizuálně působivým uživatelským prostředím, které zahrnuje uživatelské rozhraní, média a složité obchodní modely. [12]

Universal Windows Platform je nejnovější z variant, představená s příchodem operačního systému Windows 10 ve snaze sjednotit tvorbu aplikací pro běžné počítače a mobilní zařízení. Umožňuje tvorbu kódu v mnoha programovacích jazycích. Pokud aplikace využívá pouze prostředky zahrnuté v jádru, bude možné ji spustit na jakémkoli zařízení s Windows 10. Pro specifická zařízení (smartphony, HoloLens apod.) je možné využít rozšiřující funkce. [13]

Pro účely tohoto projektu jsem zvolil platformu WPF, která je nástupcem WinForms, je tedy možné očekávat dlouhodobější a lepší podporu a kompatibilitu. Mnohem snáze se také tvoří uživatelské rozhraní, díky využití XAML kódování rozložení prvků. Novější UWP jsem nevybral zejména kvůli zmiňované kompatibilitě, v současné době je totiž podporována výhradně na Windows 10, zatímco WPF je kompatibilní se všemi, nyní podporovanými, verzemi OS Windows.

#### **Volba protokolu pro komunikaci s úložištěm**

Jak již bylo zmíněno v kapitole 2.1 Úložiště, použité úložiště podporuje několik protokolů. Pro snadnou implementaci jsem volil pouze mezi protokoly, které k ověření umožňují použít privátní klíč. Vynechal jsem také protokoly určené k synchronizaci.

Pro protokoly založené na SSH jsem nalezl knihovnu funkcí SSH.NET, která je dostupná na serveru GitHub pod licencí MIT a také jako NuGet balíček pro MS Visual Studio. Projekt SSH.NET byl inspirován knihovnou Sharp.SSH, která byla portována z jazyka Java a už nějakou dobu vypadala nepodporovaná. Tato knihovna je kompletní předělávkou bez jakýchkoli závislostí na třetích stranách a využívající paralelismus k dosažení nejlepšího možného výkonu. [14] Obsahuje funkce pro připojení pomocí SSH, SFTP a SCP, které podporují ověření pomocí hesla, nebo privátního klíče.

 $\overline{a}$ 

<sup>6</sup> Značkovací jazyk využívaný pro zápis vzhledu a prvků okna aplikace

# <span id="page-26-0"></span>**5 Implementace**

Následující kapitola je věnována implementaci řešení. Opět je rozdělena podle dvou hlavních cílů této práce na část věnovanou webové aplikaci MRIViewer a část věnovanou desktopové aplikaci UploadApp.

### <span id="page-26-1"></span>**5.1 MRIViewer – implementace**

Tuto část jsem řešil v několika etapách. Nejprve jsem zkoumal možnosti, jak v DWV zobrazit složku snímků z kódu. Poté jsem řešil, jak se připojit k úložišti a zkopírovat si archiv požadovaného vyšetření. Následně jsem musel navrhnout a implementovat konverzi snímků pro snížení datové náročnosti a upravit zobrazení pro tyto nově vzniklé náhledy. Nakonec jsem potřeboval tuto aplikaci zaintegrovat do systému REDCap a navrhl způsob zabezpečení.

#### <span id="page-26-2"></span>**5.1.1 Přizpůsobení DWV**

Tvorba skriptu a úprava DWV tak, aby bylo možné zobrazit snímky ze složky, kterou skript přijímá jako parametr, byla dozajista největší výzvou této části.

DWV umožňuje v uživatelském rozhraní zvolit soubory k zobrazení z paměti zařízení, nebo vložit URL adresu snímků. Moje první pokusy vedly ke snaze zautomatizovat načítání snímků z uživatelského rozhraní. To se mi sice podařilo, ale bylo mi jasné, že to není ta správná cesta. V dokumentaci DWV jsem pak naštěstí objevil podporu načítání snímků přes URL parametr předaný při spouštění. Formát parametru je následující:

```
[dwv root]?input=encodeURIComponent('[dicom root]?key0=value00&key0=value01
&key1=value10')
```
Za adresu DWV tedy doplníme cestu k adresáři se snímky ([dicom root]) a poté pro každý soubor, který chceme zobrazit, atribut "file=" a název souboru. I tato cesta se však ukázala jako nevhodná, neboť délka URL je v moderních prohlížečích omezena přibližně na 2000 znaků. Při vkládání všech souborů jednoho vyšetření do parametrů bylo snadné tuto délku překročit.

Nakonec jsem se tedy rozhodl upravit inicializační soubory DWV a parametr předávat pomocí PHP session. Parametr předávaný v PHP session má stejný formát, jaký by měl parametr pro URL, obsahuje tedy cestu ke složce se snímky a pak názvy všech požadovaných snímků. Na rozdíl od URL se však nepotýká s problémem omezené délky, takže není nutné názvy snímků nijak zkracovat. Na straně DWV je tento parametr přidán k iniciačním parametrům a simuluje vstup z URL.

Parametr udávající snímky k zobrazení je generován následující funkcí:

```
function getDataString($folder, $publicPath){
    $images = array diff(scandidate($folder), array('.'','..')); $nImages = count($images);
    if($nImages <= 0){
         throw new Exception("Nebyly nacteny snimky ze slozky " . $folder);
     }
    elseif($nImages == 1){
         $param = "https://$publicPath/$images[2]";
         $param = urlencode($param);
         $dataString = "{
                 \"input\": \"$param\"
                 }";
     }
     else{
         $param = "https://$publicPath/?file=$images[2]";
         for($i = 3; $i < $nImages+2; $i++){
             $param .= "&file=$images[$i]";
 }
         $param = urlencode($param);
         $dataString = "{
                 \"input\": \"$param\",
                 \"dwvReplaceMode\": \"void\"
                 }";
     }
     return $dataString;
}
```
Jako parametry přijímá cestu ke složce se snímky (\$folder) a cestu k té samé složce dostupnou z webu (\$publicPath). Vytváří výjimku v případě, že v zadané složce nejsou žádné snímky. Na základě počtu snímků (pro jeden snímek vypadá parametr jinak než pro více) vytváří postupným spojováním řetězec složený z veřejné cesty k adresáři a názvů jednotlivých snímků.

Během testování aplikace se ukázalo, že snímky načtené v DWV nejsou seřazeny ve správném pořadí. To je pravděpodobně způsobeno tím, že DWV načítá jednotlivé snímky v asynchronních požadavcích, pořadí jejich načtení do prohlížeče uživatele tedy není zaručeno. V rámci DWV je řazení řízeno tagem DICOM snímku, který udává pořadí.

Správné řazení snímků jsem zajistil nastavením parametru index u objektu "XMLHttpRequest", který zprostředkovává načtení snímku. V následující ukázce kódu je vidět přiřazení čísla (tři tečky značí, že část kódu je v ukázce vynechána). Proměnná "ioArray" obsahuje hodnoty u URL parametru (tedy cestu ke každému snímku). Pořadí je tedy určeno pořadím snímků v URL parametru.

```
for (var i = 0; i < ioArray.length; ++i)
    {
 …
      var request = new XMLHttpRequest();
 …
       request.index = i;
 …
```
Přiřazení indexu ke snímku je řešeno ve funkci spuštěné po plném načtení bufferu (tedy po načtení jednoho snímku) požadavku zmíněného v poslední ukázce. Ve funkci je vytvořen dočasný soubor, na základě kterého je poté vytvořen samotný snímek. Vlastnosti index tohoto souboru přiřadíme index požadavku a výsledný snímek už tento parametr převezme.

```
 var onLoadBinaryBuffer = function (/*event*/)
    {
 …
       var tmpImage = new Image();
        tmpImage.index = this.index;
 …
```
### <span id="page-28-0"></span>**5.1.2 Připojení k úložišti**

Pro připojení k úložišti je použit protokol SSHFS. Při požadavku na připojení k úložišti je volána následující funkce:

```
function sshfsMount($ssh remote server, $remote path,
                     $path_to_archive,$ssh_user){
     exec("sshfs $ssh_user@$ssh_remote_server:$remote_path
           $path_to_archive -o IdentityFile=<soubor s klíčem>");
}
```
Jako parametry přijímá adresu vzdáleného serveru (\$ssh\_remote\_server), cestu k požadované složce na úložišti (\$remote\_path), cestu, do které se má úložiště namapovat (\$path\_to\_archive) a uživatelské jméno pro připojení (\$ssh\_user). Připojení proběhne spuštěním příkazu pro připojení SSHFS se zadanými argumenty a přepínačem -o (options) následovaným odkazem na soubor s privátním klíčem pro ověření.

#### <span id="page-28-1"></span>**5.1.3 Tvorba náhledů**

Pro tvorbu náhledů využívám funkce knihovny Class\_DICOM, která volá spustitelné soubory sady DCMTK. Pro zpracování požadavku na zobrazení náhledů jsem vytvořil třídu, která obstarává vše od ověření existence náhledů v cache až po případné vytvoření náhledů.

#### <span id="page-28-2"></span>**5.1.4 Propojení s REDCap**

Pro systém REDCap jsem vytvořil plugin, který umožňuje zobrazit všechna dostupná vyšetření (obrazová) k dané studii. V každé studii je na kartě MRI odkaz na tento plugin, který zobrazí tabulku se všemi záznamy dostupnými pro danou studii. U každého záznamu je zobrazen název archivu, jeho velikost a je indikováno, zda je již vytvořen náhled. Pro každý záznam je také dostupný odkaz na zobrazení náhledu (respektive jeho vytvoření v případě, že ještě není na serveru uložen) a odkaz ke stažení původního archivu. V každém odkazu jsou zahrnuty parametry pro daný archiv včetně kontrolního hashe.

### <span id="page-29-0"></span>**5.1.5 Zabezpečení**

Snímky v cache jsou uloženy v hierarchické struktuře, která kopíruje strukturu vzdáleného úložiště. Každé vyšetření však obsahuje ještě další složku, jejíž název je hash generovaný z údajů o vyšetření, který je navíc doplněn o tzv. sůl, a která obsahuje vlastní snímky vyšetření. Dále pak PHP soubor, ve kterém je název složky uložen. Tento soubor je přístupný pouze serveru. Cesta k samotným snímkům tak nemůže být zjištěna ani při znalosti údajů o vyšetření.

Při komunikaci s pluginem v systému REDCap je použit tento hash a nedojde tak k zobrazení jiných snímků, než ke kterým získal uživatel odkaz.

### <span id="page-29-1"></span>**5.1.6 Licence**

Aplikace MRIViewer je dostupná pod licencí GNU GPL verze 3. Podrobný popis licence je přiložen ke zdrojovému kódu, případně dostupný na webu GNU<sup>7</sup>.

 $\overline{a}$ 

<sup>7</sup> <https://www.gnu.org/copyleft/gpl.html>

# <span id="page-30-0"></span>**5.2 UploadApp – implementace**

### <span id="page-30-1"></span>**5.2.1 Uživatelské rozhraní**

Uživatelské rozhraní jsem vytvořil podle návrhu tak, aby obsahovalo všechna potřebná pole. Finální podobu ukazuje [Obrázek 5.1.](#page-30-3) Hlavní okno aplikace ve vrchní části obsahuje vstupy pro zařazení nahrávaných dat na úložišti. Jde o roletková menu, kde uživatel volí studii a typ vyšetření a textová pole pro ID pacienta a číslo vyšetření. Ve střední části se nachází panel, ve kterém se zobrazuje seznam souborů určených k nahrání na úložiště. Ty je možné přidat přetažením na tento panel, případně pomocí tlačítka "Přidat" umístěného pod panelem. Zvolené soubory je také možné z panelu odebrat pomocí tlačítka "Odebrat". Pod panelem se také nachází ukazatel průběhu, který zobrazuje postup nahrávání poté, co je spuštěno. Ve spodní části aplikace jsou umístěna tlačítka pro vstup do nastavení a spuštění nahrávání souborů a stavová lišta.

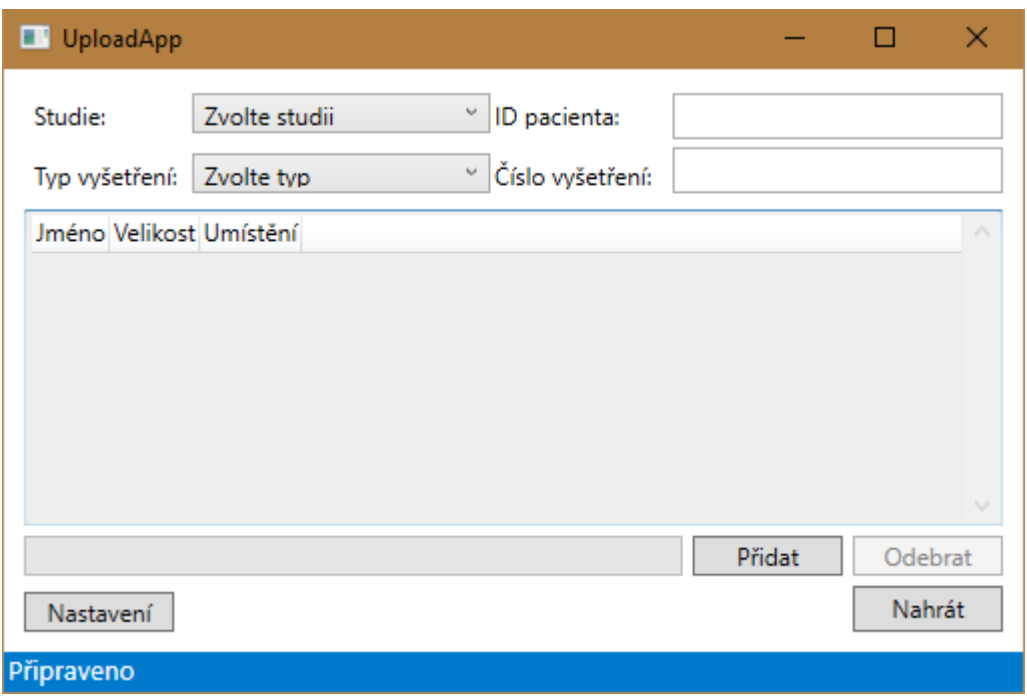

Obrázek 5.1 Uživatelské rozhraní UploadApp (autor)

<span id="page-30-3"></span>Pro tvorbu uživatelského rozhraní jsem využil designer, který je součástí nástroje Visual Studio, některé úpravy jsem prováděl přímo v XAML souboru, kterým je obsah okna definován.

### <span id="page-30-2"></span>**5.2.2 Nastavení**

Nastavení jsem oddělil do zvláštního okna. Po otevření okna nastavení se při prvním spuštění (nebo dokud není nastaveno heslo správce) zobrazí výzva k nastavení hesla. Při každém dalším otevření se zobrazí přihlašovací obrazovka. Po zadání platného hesla se zobrazí nastavení. V nastavení je možné zvolit soubor s privátním klíčem, zadat adresu, port a uživatelské jméno pro přihlášení k serveru. Dále je možné zadat výčet studií a typů vyšetření, které bude mít uživatel v nabídce. Je také možné zadat heslo pro potvrzení přepisu souborů na úložišti.

Zadané hodnoty, včetně hesla pro přístup správce (ukládá se pouze hash a sůl), jsou za běhu aplikace udržovány ve třídě UploadAppSettings, která je privátní třídou třídy SettingsManager. Třída UploadAppSettings je serializovatelná a obsahuje pouze reprezentaci nastavení. Vyčlenění třídy pouze pro hodnoty nastavení jsem zvolil proto, že celou tuto třídu při ukládání nastavení serializuji do souboru, odkud ji pak můžu znovu načíst. Bylo by zbytečné ukládat také metody pro práci s uloženými daty.

SettingsManager obsahuje vlastnosti (property) pro přístup k proměnným v UploadAppSettings. Oproti UploadAppSettings je rozšířena o metodu, která vrací privátní klíš načtený ze souboru a metodu pro ověření, zda je zadáno nastavení připojení. Dále obsahuje metody pro načtení a uložení nastavení do souboru a zašifrování a dešifrování tohoto souboru. Následující ukázka kódu popisuje metodu pro načtení nastavení ze souboru. Proměnná "s" je instance třídy UploadAppSettings.

```
public void LoadSettings(string settingsPath)
{
     //decrypt file for open
     decrypt(settingsPath);
     //open filestream
     FileStream fs = File.Open(settingsPath, FileMode.Open);
     //deserialize file and get UploadAppSettings Class
     BinaryFormatter bf = new BinaryFormatter();
     this.s = (UploadAppSettings)bf.Deserialize(fs);
     //close filestream
     fs.Close();
     //set inner lists
     Studies = s.Studies;
     Types = s.Types;
}
```
#### <span id="page-31-0"></span>**5.2.3 Připojení k úložišti**

Pro připojení k úložišti využívám knihovnu SSH.NET, pomocí které se připojuji k úložišti přes protokol SFTP. Pro správu připojení jsem vytvořil třídu ConnectionManager obsahující proměnné potřebné pro připojení a metody a události pro řízení ukazatele průběhu. V konstruktoru nastaví proměnné a vytvoří instanci třídy SftpClient, která je součástí knihovny SSH.NET a zprostředkovává samotné připojení.

Po stisknutí tlačítka "Nahrát" se vytvoří instance ConnectionManager a zvolené soubory se postupně začnou nahrávat na úložiště. Pro každý soubor se načítá ukazatel

průběhu. Pokud dojde ke kolizi souborů (soubor se stejným názvem již na úložišti v dané složce existuje, zobrazí se výzva k zadání hesla pro potvrzení přepsání. Pokud uživatel heslo nezná nebo se rozhodne zachovat soubor na úložišti, má možnost nahrávání souboru přeskočit. Pokud uživatel zadá heslo pro přepis, spustí se příkaz pro nahrání souboru s povoleným přepsáním.

#### <span id="page-32-0"></span>**5.2.4 Zabezpečení**

Heslo administrátora se nastavuje při prvním spuštění aplikace. Po zadání je vygenerována sůl a heslo je zahashováno. Sůl i hash hesla jsou následně uloženy do tohoto souboru.

Nastavení je přístupné pouze po zadání hesla administrátora. Administrátor v nastavení zadá soubor s privátním klíčem pro přístup k úložišti. Všechny další položky nastavení se ukládají do souboru s nastavením, stejně jako heslo administrátora.

Implementace bude rozšířena o metody pro zašifrování souboru s privátním klíčem a souboru s nastavením. Pro tyto soubory bude vygenerován klíč, který bude uložen v systémovém kontejneru a bude dostupný pouze této aplikaci.

#### <span id="page-32-1"></span>**5.2.5 Přístup k neobrazovým datům**

Pro přístup k ostatním datům studie je použit velmi podobný plugin v REDCap jako pro zobrazení náhledů snímků. Pro danou studii vypíše všechny dostupné soubory, jejich velikost, a ke každému vytvoří odkaz ke stažení. Neumožňuje zobrazit náhled pro žádný typ souboru.

#### <span id="page-32-2"></span>**5.2.6 Licence**

Aplikace UploadApp je dostupná pod licencí MIT. Podrobný popis licence je přiložen ke zdrojovému kódu.

# <span id="page-33-0"></span>**6 Uživatelská dokumentace**

Následující kapitola obsahuje postupy pro různé případy užití navrženého řešení. Samostatně slouží také jako uživatelská příručka.

### <span id="page-33-1"></span>**6.1 MRIViewer – uživatelská dokumentace**

Následující kapitoly ukazují na případech užití, jak pracovat s aplikací.

### <span id="page-33-2"></span>**6.1.1 Instalace**

**Popis situace:** Instalace pluginu a jeho nastavení

**Postup:** Předpokladem pro instalaci pluginu je nainstalovaný a funkční REDCap. Při nasazování aplikace na server je zapotřebí nainstalovat Apache web server, php verze 5.6, nebo novější a dcmtk toolkit. Celou složku s aplikací je potřeba zkopírovat do složky do umístění, které bude přístupné pro Apache. Do složky "Plugins" v kořenovém adresáři REDCapu zkopírujeme jen soubor MRIViewer.php a v něm upravíme cestu ke zbytku aplikace.

Dále je třeba v konfiguračním souboru nastavit následující konstanty:

- Absolutní cesta do složky pro cache
- Absolutní cesta do složky, kam je namapováno úložiště
- Absolutní cesta do tmp složky
- Absolutní cesta do složky s aplikací
- Absolutní cesta do složky s REDCapem
- Maximální velikost cache v GB
- Relativní cesta ke složce pro cache
- Relativní cesta ke skriptu getImages.php
- Adresa serveru úložiště
- Uživatel pro připojení na úložiště
- Relativní cesta do připojované složky na úložišti

#### <span id="page-33-3"></span>**6.1.2 Zobrazení náhledů**

**Popis situace:** Lékař chce zobrazit snímky z vyšetření.

**Postup:** Seznam všech obrazových dat je pro každou studii dostupný v systému REDCap. Po přihlášení přejděte na požadovanou studii a poté do karty "MRI", kde se nachází odkaz "Náhled na MRI snímky – klikni". Po přechodu na tento odkaz se zobrazí tabulka s dostupnými daty, jejich název, velikost, dostupnost v cache a odkazy pro zobrazení náhledu a stažení. Dostupnost v cache znamená, jestli je již náhled daného vyšetření vytvořen a uložen na serveru (zobrazení bude rychlé), nebo je třeba náhled nejprve vytvořit z dat na úložišti (zobrazení náhledu bude trvat déle, rychlost se odvíjí od velikosti požadovaných dat). Pro datově příliš velká vyšetření není umožněno zobrazit náhled.

Mimo zobrazení náhledů je také možné stáhnout původní data, tedy archiv uložený na úložišti. Lékař si tedy může vybrat, zda chce zobrazit pouze náhledy v prohlížeči, nebo stáhnout a zobrazit původní nepozměněné snímky.

Pozor, při vytváření náhledů jsou snímky převáděny do jiného formátu a mohou proto obsahovat fragmenty, či naopak skrýt struktury. Pro diagnostické účely tedy vždy používejte původní snímky.

#### <span id="page-34-0"></span>**6.1.3 Sdílení odkazu na náhled**

**Popis situace:** Lékař chce poslat odkaz na náhled vyšetření.

**Postup:** Postup je obdobný jako při zobrazení snímků. Přejdeme do tabulky s daty pro dané vyšetření. Zde je možné zkopírovat adresu odkazu pro zobrazení náhledu požadovaného vyšetření (pravým tlačítkem myši kliknout na odkaz, volba "Kopírovat adresu odkazu", případně "Kopírovat zástupce"). Pomocí tohoto odkazu je poté možné zobrazit náhled odkudkoli. Odkaz obsahuje kontrolní klíč, takže není možné jej upravit a přistoupit tak k jiným vyšetřením.

Pozor, platnost odkazu není omezena. Dokud na úložišti bude archiv daného vyšetření, bude vždy možné zobrazit jeho náhled.

#### <span id="page-34-1"></span>**6.1.4 Stažení původních dat**

**Popis situace:** Lékař chce do svého počítače stáhnout původní data, tedy nekonvertované snímky.

**Postup:** Opět postupujeme podobně jako při zobrazení snímků. V tabulce s daty pro dané vyšetření pouze přejdeme na odkaz "Stáhnout". Podle nastavení prohlížeče se soubor začne automaticky ukládat, nebo se zobrazí dialogové okno s volbou umístění pro stažení souboru. Po dokončení stahování je možné rozbalit archiv (v OS Linux pomocí příkazu "tar xvf <jméno souboru>", v OS Windows například pomocí programu 7-zip) a zobrazit libovolným nástrojem.

### <span id="page-35-0"></span>**6.2 UploadApp – uživatelská dokumentace**

Následující kapitoly ukazují na případech užití, jak pracovat s aplikací.

#### <span id="page-35-1"></span>**6.2.1 Instalace**

#### **Popis situace:** Instalace UploadApp

**Postup:** Aplikace nemá instalátor, stačí tedy zkopírovat celou složku s aplikací do nového PC, případně vytvořit zástupce souboru UploadApp.exe a umístit jej například na plochu pro snazší spuštění aplikace.

#### <span id="page-35-2"></span>**6.2.2 První spuštění**

**Popis situace:** První spuštění UploadApp po instalaci

**Postup:** První spuštění by vždy měl provádět správce systému, který má zároveň přístup ke vzdálenému úložišti. Při prvním spuštění se v notifikační liště zobrazí výzva k nastavení hesla administrátora. Kliknutím na toto upozornění, případně vstupem do nastavení aplikace se uživatel dostane k dialogovému oknu, kde je možné toto heslo nastavit. Nastavení aplikace je nyní zabezpečeno tímto heslem, a bez něj tedy není možné upravovat parametry připojení.

Následuje výzva ke konfiguraci připojení, která je dostupná v nastavení po zadání hesla. Je třeba zadat adresu vzdáleného úložiště, jméno uživatele, pomocí kterého se bude na úložiště přistupovat a privátní klíč, kterým se aplikace při připojení ověří, a kořenový adresář (složka se studiemi), do kterého se má aplikace připojit. Je zde také možné nastavit heslo pro potvrzení přepisu a zadat výčty možností pro studie a typy vyšetření.

#### <span id="page-35-3"></span>**6.2.3 Nahrávání dat**

**Popis situace:** Lékař chce nahrát dodatečná data k vyšetření

**Postup:** UploadApp by měla být nejdříve nastavena správcem systému (viz První spuštění UploadApp). Pokud je vše správně nastaveno, po spuštění bude na spodním okraji aplikace modrý pruh s nápisem "Připraveno". Nyní je možné v roletkových nabídkách zvolit studii a typ vyšetření, zadat identifikátor pacienta a číslo vyšetření a přidat soubory (stiskem tlačítka "Přidat" nebo přetažením požadovaných souborů na seznam souborů). Tlačítkem "Nahrát" se pak spustí nahrávání souborů.

Pokud některý ze souborů už na úložišti existoval, zobrazí se požadavek na zadání hesla pro potvrzení přepisu. Případně je možné nahrávání souboru přeskočit (zachovat soubor na úložišti).

# <span id="page-36-0"></span>**7 Diskuse**

Tato práce měla dva dílčí cíle. První cíl, tvorba aplikace MRIViewer, byl splněn. K dokončení druhého cíle, aplikace UploadApp, je třeba dokončit část funkcionality a aplikaci nasadit.

### <span id="page-36-1"></span>**7.1 MRIViewer**

Aplikace pro tvorbu a zobrazení náhledů snímků z úložiště, v práci pojmenovaná MRIViewer, byla vytvořena a na začátku roku 2017 nasazena na serveru Neurologické kliniky 1. LF. Cíle této části byly splněny. Aplikace je napojena na systém REDCap, vytváří náhledy snímků uložených na vzdáleném úložišti a zprostředkovává jejich zobrazení ve webovém prohlížeči. Umožňuje také stáhnout původní data.

Z provozu aplikace MRIViewer vyplynulo několik poznámek, které však směřují výhradně na DWV. Šlo o úpravu toolboxu pro volbu ovládacích prvků, který je řešen roletkovým menu. To je pro uživatele nepohodlné, praktičtější by byla sada ikon zastupujících jednotlivé funkce. Tuto úpravu jsem bohužel ještě neimplementoval.

Pozitivní ohlasy směřovaly k rychlosti zobrazení náhledů. Zobrazení pomocí MRIViewer je bezesporu rychlejší a pro uživatele pohodlnější, než bylo ruční vyhledávání dat na úložišti a jejich stahování, vidím zde ale stále prostor pro zlepšení. Při dalším vývoji aplikace bych se zaměřil na zefektivnění tvorby náhledů.

## <span id="page-36-2"></span>**7.2 UploadApp**

Aplikace pro snadné nahrávání dat na datové úložiště, v práci pojmenovaná UploadApp, byla navržena, implementace však ještě není kompletní. Ještě je třeba doplnit funkce pro šifrování souborů nastavení a privátního klíče. Aplikace zatím bohužel nebyla nasazena.

Při tvorbě UploadApp jsem si nebyl jistý, jaký návrhový vzor by byl nejvhodnější. Kód jsou vytvořeny třídy pro správu připojení a nastavení aplikace, nicméně část logiky je stále zapsána v kódu oken. Bylo by tedy vhodné jej restrukturalizovat a rozčlenit podle vhodného návrhového vzoru.

Dále by bylo možné rozšířit stávající funkcionalitu o vkládání poznámek k nahraným souborům. Do uživatelského rozhraní by bylo vloženo textové pole pro poznámky, které by uživatel volitelně vyplnil. Při nahrávání dat na úložiště by byl vygenerován PHP soubor obsahující zadanou poznámku, případně další informace o nahrávání (seznam souborů, jméno uživatele, datum apod.), které by se poté zobrazovaly při procházení dostupných dat ze systému REDCap. Muselo by tedy současně dojít k rozšíření pluginu pro stahování neobrazových dat.

# <span id="page-37-0"></span>**8 Závěr**

V této práci jsem se věnoval návrhu a tvorbě řešení umožňujícího práci se snímky a dalšími medicínskými daty, která pro svou velikost musí být uložena na externím velkokapacitním úložišti.

Výsledkem jsou dvě aplikace rozšiřující stávající řešení na Neurologické klinice Všeobecné fakultní nemocnice v Praze. První z nich, webová aplikace napojená na systém REDCap, umožňuje ve webovém prohlížeči zobrazit náhled vyšetření, jehož data jsou uložena na vzdáleném úložišti. Od ledna 2017 je nasazena a využívána právě na Neurologické klinice VFN. Prostor pro zlepšení vidím především v optimalizaci datové náročnosti náhledů. Aplikace MRIViewer je dostupná pod licencí GNU GPL verze 3.

Druhá aplikace, desktopová aplikace pro nahrávání dat na úložiště, zjednodušuje nahrávání dat vyšetření. V grafickém uživatelském rozhraní nabízí volbu potřebných parametrů a souborů k odeslání a na pozadí obstará veškerou komunikaci s úložištěm. Bylo by vhodné restrukturalizovat zdrojový kód za použití relevantních návrhových vzorů. Je také možný další rozvoj funkcionality, například vkládání poznámek k nahraným souborům. Aplikace UploadApp je dostupná pod licencí MIT.

# <span id="page-38-0"></span>**9 Bibliografie**

- [1] BRIGO, F., A. MATINELLA, R. ERRO a M. TINAZZI. [<sup>123</sup>I]FP-CIT SPECT (DaTSCAN) may be a useful tool to differentiate between Parkinson's disease and vascular or drug-induced parkinsonisms: a meta-analysis: a metaanalysis. *European Journal of Neurology*. 2014, **21**(11), 1369-90. DOI: 10.1111/ene.12444. ISSN 14681331. Dostupné také z: http://dx.doi.org/10.1111/ene.12444
- [2] O nás. *CESNET* [online]. CESNET, 2016 [cit. 2017-05-11]. Dostupné z: https://www.cesnet.cz/sdruzeni/
- [3] Oddělení datových úložišť CESNET. *E-infrastruktura CESNET* [online]. CESNET, 2016 [cit. 2017-05-06]. Dostupné z: https://du.cesnet.cz/cs/start
- [4] Vlastní virtuální organizace. *E-infrastruktura CESNET* [online]. CESNET, 2014 [cit. 2017-05-14]. Dostupné z: https://du.cesnet.cz/cs/vlastni\_vo/start
- [5] About REDCap. *REDCap* [online]. Vanderbilt University Medical Center, b.r. [cit. 2017-05-06]. Dostupné z: https://projectredcap.org/about/
- [6] Dwv: DICOM Web Viewer. *GitHub* [online]. GitHub Pages, b.r. [cit. 2017-05-13]. Dostupné z: https://ivmartel.github.io/dwv/
- [7] BIDGOOD, W, Steven HORII, Fred PRIOR a Donald VAN SYCKLE. Understanding and Using DICOM, the Data Interchange Standard for Understanding and Using DICOM, the Data Interchange Standard for. *Journal of the American Medical Informatics Association*. American Medical Informatics Association, 1997, **4**(3), 199-212. ISSN 10675027. Dostupné také z: http://www.ncbi.nlm.nih.gov/pmc/articles/PMC61235/
- [8] Chapter 12: Pixel Data. *DICOM is Easy: Software Programming for Medical Applications* [online]. Roni Zaharia, 2012 [cit. 2017-05-13]. Dostupné z: http://dicomiseasy.blogspot.cz/2012/08/chapter-12-pixel-data.html
- [9] Class\_dicom.php. *GitHub* [online]. GitHub, 2017 [cit. 2017-05-14]. Dostupné z: https://github.com/vedicveko/class\_dicom.php
- [10] DCMTK DICOM Toolkit. *Dicom.offis.de* [online]. Oldenburg: OFFIS, 2017 [cit. 2017-05-14]. Dostupné z: http://dicom.offis.de/dcmtk.php.en
- [11] SELLS, C. a M. WEINHARDT. *Windows Forms 2.0 Programming*. Pearson Education, 2006. ISBN 9780132797481. Dostupné také z: https://books.google.cz/books?id=Woa6WJyyvqIC
- [12] Windows Presentation Foundation: WPF, platforma .NET a Visual Studio umožňují vyvíjet moderní, datově orientované obchodní aplikace. *Visual Studio* [online]. Redmond: Microsoft, 2017 [cit. 2017-05-16]. Dostupné z: https://www.visualstudio.com/cs/vs/wpf/
- [13] What's a Universal Windows Platform (UWP) app?. *Microsoft Dev Center* [online]. Microsoft, 2017 [cit. 2017-05-02]. Dostupné z: https://docs.microsoft.com/cs-cz/windows/uwp/get-started/whats-a-uwp
- [14] SSH.NET. *GitHub* [online]. GitHub, 2017 [cit. 2017-05-12]. Dostupné z: https://github.com/sshnet/SSH.NET

# <span id="page-40-0"></span>**Příloha A: Obsah přiloženého CD**

- Zdrojové kódy aplikace MRIViewer
	- o Zdrojové kódy
	- o Licence (txt)
	- o Uživatelská příručka (pdf)
- Zdrojové kódy aplikace UploadApp
	- o Zdrojové kódy
	- o Licence (txt)
	- o Uživatelská příručka (pdf)
- Instalační soubor aplikace UploadApp
- Klíčová slova (pdf)
- Abstrakt (pdf)
- Abstract (pdf)
- Zadání bakalářské práce (pdf)
- Bakalářská práce (pdf)